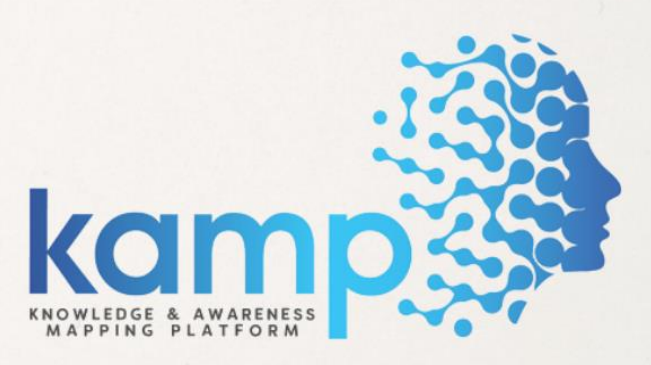

# **NASTA 2020**

ONLINE<br>ASSESSMENT **GUIDELINES** 

## **READ ALL THE INSTRUCTIONS CAREFULLY BEFORE ATTEMPTING NASTA 2020 ONLINE ASSESSMENT**

## **THINGS TO REMEMBER**

- Before launching the assessment, we need to prepare our desktop/laptop for the system compatibility.
- For that, the desktop/laptop configurations and the required browser versions need to be updated.
- To update the same, the processes are defined below:

## **SYSTEM REQUIREMENTS LAPTOP/DESKTOP**

- NASTA 2020 will be a proctored assessment. The assessment platform shall record your video and voice till the assessment is final submitted.
- Webcam and Microphone installations are mandatory to appear for NASTA 2020.
- Platform requires a minimum upload bandwidth(speed) to run online tests for webcam proctored test at 512 kbps, can be checked at [www.speedtest.net](http://www.speedtest.net/)
- If mobile data is being used, ensure network reception is strong.
- Phone to be fully charged, candidate should not be near the phone.
- Operating System required to download Launcher: Windows 10 and above is required.
- You can attempt tests on any of the alongside recommended browsers like Browser For (Proctored test) updated version of Google Chrome.
- macOS: On macOS, you can attempt the test on recommended browsers like Google Chrome or Safari.
- NASTA 2020 online assessment cannot be attempted on Mobile/Tablets.

## **BROWSER DOWNLOADS AND UPDATES**

• Platform webcam-based proctored test is supported on the following browser versions in a Laptop

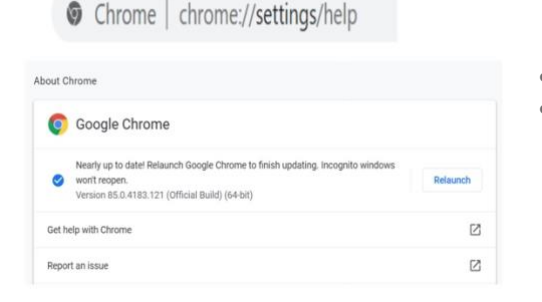

- Download latest version of Google Chrome
	- Download latest version of Safari

Link to Update Chrome, open chrome://settings/help from the browsing tab. The Chrome browser version could be viewed. If not at par can be updated and relaunched.

## **BROWSER SETTINGS**

- Use the "allow once/always" pop-ups function from your browser settings to allow assessment window to open
- Optionally, you may disable the pop-up blocker for the duration of the assessment. Here is how you can do it:
- Google Chrome: Go to 'chrome://settings/' --> Click on 'Show advanced settings'(at the end of the page). Under 'Privacy', click on 'Content Settings' --> Under 'Pop-ups', select 'Allow all sites to show pop-ups' --> Click on Done.
- From the Safari menu, choose Preferences and click the Security tab. Ensure the Block pop-up windows option is not checked. Unchecking this option will allow pop-ups.

• After performing the above steps, please restart the browser. Once you have the latest supported browser versions, you may easily start the assessment. However, in a rare case, you may face difficulty in starting it, due to the pop-up blocker setting of your browser. Here is what you can do to fix this:

## **BROWSER CACHE SETTINGS**

- Browser Cache Settings: It is always advisable to clear browser cache/cookies before starting any online platform assessment.
- For most browsers, pressing **"[CTRL]+[SHIFT]+[DELETE]"** and selecting Clear Cache (for Firefox and Chrome) helps you clear the cookies.
- For safari, the fastest way to clear your cache is to use following shortcut: **[CMD]+[ALT]+[E].**
- In case you still face any issue in loading the assessment, shut down/restart the system and then clear the cache again.

## **DOWNLOADING THE LAUNCHER (LAPTOP/DESKTOP) (FOR WINDOWS 10 & ABOVE ONLY)**

- Visit URL [https://onlineexam.kamp.res.in](https://onlineexam.kamp.res.in/)
- Read the instructions carefully before attempting to download the launcher.
- System compatibility check will run in the background to check the system compatibility. The system will check the webcam and mic settings of the laptop/desktop.
- Download the launcher and follow the steps to complete the installation process.
- Select the class before starting the Mock test/NASTA 2020.

# **INSTRUCTIONS BEFORE STARTING THE ASSESSMENT**

- It is strongly recommended that a student attempts the exam using a Desktop / Laptop.
- The desktop/laptop must have good internet connectivity, a webcam and an updated version of browser. The student may not be able to attempt the exam without these.
- Please use the same device to attempt the main test which you used while attempting the mock test.
- When you resume a test after a case of connectivity/shutdown error, please start the test as you did, earlier, using the same login details.
- Please note video/audio recording of your exam may be done. Any deviations to instruction / wrong conduct / unfair methods used during an assessment may lead to your disqualification from NASTA 2020.
- Make sure your mobile data / Wi-Fi is on and is stable with a minimum concurrent speed of 512 kbps internet speed throughout the exam.
- Make sure that the webcam and Mic are working before starting the test.
- If internet connectivity is lost for a few minutes, previous answers selected by you will be saved and the test will automatically resume after internet connectivity is restored.
- Ensure that the test is attempted on the latest version of browsers Google Chrome or Safari.

### **STEPS TO LAUNCH ASSESSMENT (FOR WINDOWS 10 & ABOVE ONLY)**

#### **Log in through Launcher**

After class selection, click on Start Mock/Start NASTA 2020 to run the launcher. The launcher will open and log in with your enrolment number and password through the on-screen keyboard. The password is your date of birth in DDMMYYYY format. For e.g. Anshul born on 14 Sep 2006 then Password is 14092006.

#### **Log in through Browser (For Mac OS & Linux Only)**

Run system compatibility check and after class selection, click on Start Mock/Start NASTA 2020 to run the assessment in New Tab. Log in with your enrolment number and password through the on-screen keyboard. The password is your date of birth in DDMMYYYY format. For e.g. Anshul born on 14 Sep 2006 then Password is 14092006.

#### **Camera & Microphone**

Once your assessment is launched, you will see a pop-up on the top-left hand corner of your screen, you would be required to allow Microphone and Webcam permissions to platform's system.

In case you don't see that, you can always click on the Video Icon on the top right-hand corner of your screen and share the required permissions.

Once you are done through these steps (sharing camera and screen sharing permissions either on Chrome or Safari), you are now ready to proceed to the next steps.

## **STEPS TO LAUNCH CONTD.**

- Read the details of the assessment and important points to proceed with the test.
- Since this is a proctored test, you will need to share your current image and ID proof (capture using your webcam). Please ensure you read all the instructions before clicking on the "Start Test" button.
- Administrator, can check your clicked Photo and other registration fields before allowing you to start your exam. If the administrator feels that you need to submit any of these details again, you will be prompted to perform the above- mentioned steps again.
- Once allowed, you will now be redirected to instructions page.
- Next it launches the Mock assessment/NASTA 2020 . Remember to complete the above steps before starting the test. Starting the test will disable the keyboard functions of your desktop/laptop.

## **RESUMING TEST: CONNECTIVITY LOSS**

- If candidate faces connection error, the timer is paused, and responses are saved.
- Test will automatically resume from the same point once connection is restored.
- The session may log out in case of non-restoration of connection and you will be redirected to the login page.
- Once restored, you will be redirected to the start page, with same enrolment number, log in to Resume Test.
- Don't worry, your timer will be paused, you will have your deserved time to complete the test.

## **INSTRUCTIONS DURING THE TEST**

- No other person can enter the room while you are attempting the assessment.
- Please sit at a clean desk with no other item on it except your device.
- The room must be as quiet as possible without any background sound, including music or television/radio etc.
- Use of phone during the exam is prohibited.
- You may not leave the room during the exam for any reason. However, one Bio Break is allowed for 5 minutes in between the assessment. The student can click on "Bio Break" and the assessment screen will go blank and a timer will start counting from 5 minutes. The assessment shall resume automatically after 5 minutes.
- It is recommended to avail the option of Bio Break in case of emergency only.
- You may use rough paper for calculation purposes only.
- Use of calculators / similar devices is strictly prohibited.

## **GENERAL INSTRUCTIONS**

- Paper 1 has questions from Science and Mathematics with all questions having one mark each.
- Paper 2 has questions from Computers/IT, EVS/Social Science and Aptitude with all questions having one mark each.
- There will be one paper for classes 11 & 12 which contains questions related to reasoning and aptitude across various disciplines with all questions having one mark each.
- **[Click Here](https://www.kamp.res.in/Info/Common?Page=KAMP_NASTA_Framework) to know the Assessment Pattern Details.**
- Condition 1: In case of tie of marks, students with higher marks in Paper 1 would be preferred and awarded higher rank.
- Condition 2: In case of tie in Condition 1, students with higher marks in aptitude would be preferred and awarded higher rank.
- Condition 3: In case of tie in Condition 1 & 2, the students with higher age would be preferred over the younger ones and awarded higher rank.
- All questions are compulsory. There is no negative marking for incorrect answers.
- The website on which the Services are hosted are being governed by the Terms of Services, more fully available at [https//kamp.nistads.res.](https://mettl.com/terms-of-services)in The data of the users which comes to platform for processing is handled in accordance with the Privacy Policy.

## **ATTEMPTING THE TEST**

## **ON YOUR SCREEN YOU MAY SEE**

- Time remaining for the test, displayed on the top right corner of the test window.
- Save & Next' tab on the bottom right corner of the test window saves the response and moves to the next questions. You can navigate between questions by clicking on the respective question number as well.
- Save & Previous' tab on the bottom of the test window saves the response and moves to the previous questions. You can navigate between questions by clicking on the respective question number as well.
- •
- 'Final Submit' tab on the below right corner of the test window allows you to submit the exam.
- "Mark for Review" option to help you mark a question that can be reviewed later before finishing the test.
- Skip' tab allows you to skip the question for the moment
- Overall status of the question, which are color-coded:
	- o Green: No of answered questions
	- o Red: No of questions skipped
	- o Orange: No of questions marked for review

## **FINISH TEST**

- Once you are done attempting and reviewing the questions, you can choose to end your test by clicking the "Final Submit" button. If the time allotted to your test is finished, your test will be auto-completed and submitted.
- Summary of attempted and non-attempted questions will be shown after "Final Submit".
- You can download the participation certificate and the summary of question paper at the end.